# **MDKE9**

## Интеллектуальная панель управления

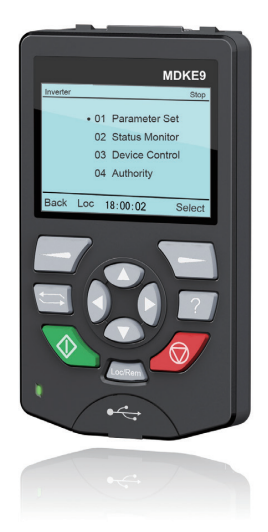

Руководство по эксплуатации

## Предисловие

Благодарим Вас за покупку интеллектуальной панели управления серии MDKE9, разработанной компанией Suzhou Inovance Technology CO., Ltd.

Интеллектуальная панель управления MDKE9 представляет собой помощник по вводу в эксплуатацию привода переменного тока нового поколения для одиночных приводов, таких как серии MD200, MD310, MD500, MD500E и MD290. ЖК-дисплей, настройка параметров, мониторинг состояния, копирование параметров, анализ неисправностей, загрузка программ, функции запоминающего устройства USB.

В данном руководстве пользователя описано правильное использование интеллектуальной панели управления серии MDKE9, включая меры предосторожности, информацию о продукте, установку и подключение, функционирование и применение, техническое обслуживание и ремонт. Прочитайте и поймите руководство пользователя перед использованием. Свяжитесь с нашим центром обслуживания клиентов, если у вас есть какие-либо вопросы во время использования.

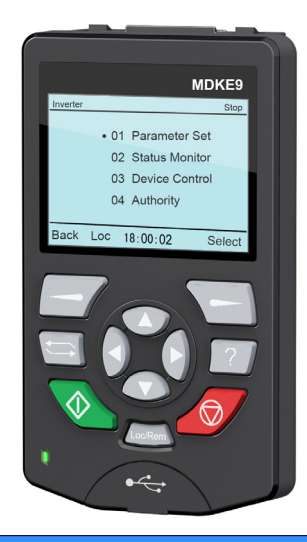

#### Инструкции по безопасности

Чертежи в руководстве пользователя иногда показаны без крышек и защитных кожухов. Не забудьте сначала установить крышки или защитные кожухи, как указано, а затем выполнять операции в соответствии с инструкциями.

Чертежи в руководстве пользователя приведены только для описания и могут не соответствовать приобретенному вами продукту.

Инструкции могут быть изменены без предварительного уведомления в связи с обновлением продукта, модификацией спецификации, а также усилиями по повышению точности и удобства руководства пользователя.

Свяжитесь с нашими агентами или центром обслуживания клиентов, если у вас возникли проблемы во время использования.

E-mail: UM@inovance.com

## Глава 1 Информация о продукте

Интеллектуальная панель управления MDKE9 представляет собой помощник по вводу в эксплуатацию привода переменного тока нового поколения для одиночных приводов, таких как серии MD200, MD310, MD500, MD500E и MD290.

## 1.1 Шильдик

Рис. 1-1 Шильдик

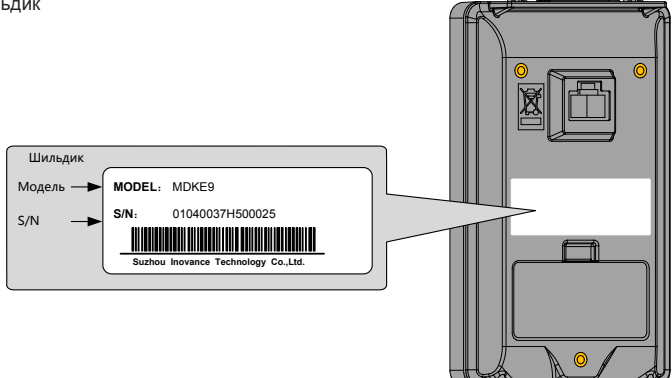

## 1.2 Размеры MDKE9

Рис. 1-2 Размеры MDKE9 (Ед: мм)

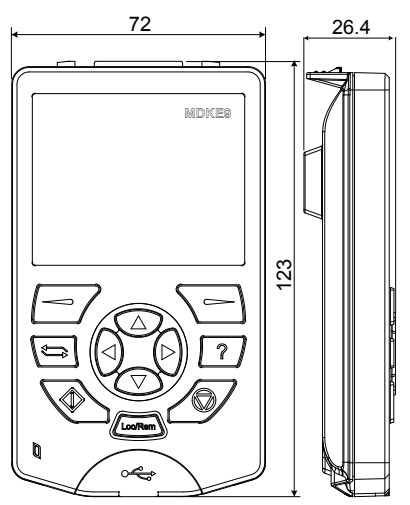

## 1.3 Компоненты

#### Рис. 1-3 Компоненты MDKE9

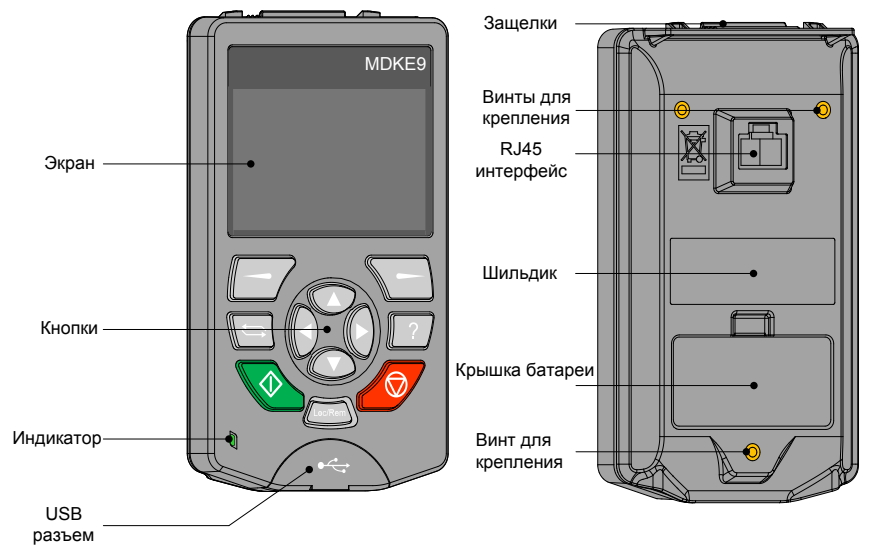

USB разъем

Подключите MDKE9 к ПК через USB-кабель для обмена данными после подключения, он может работать в режиме USB-диска для чтения/записи SD-карты MDKE9 через ПК.

• RJ45 терминал

Для подключения MDKE9 к приводу переменного тока.

● Шильдик

Для показа информации, такой как модель продукта и серийный номер

Крышка батареи

Аккумулятор и слот для SD-карты находятся под крышкой. Аккумулятор обеспечивает питание часов реального времени. На SD-карте хранятся заводские параметры и данные привода переменного тока в режиме реального времени, что помогает в диагностике и анализе неисправностей. SD-карта также может быть использована для хранения пользовательских программ, обновлений ПО или обновления устройства.

- Защелки
- Для фиксации MDKE9 в адаптере для установки
- Винты для крепления

MDKE9 можно установить на дверь шкафа с помощью установочного пакета (IP20).

## 1.4 Описание кнопок

## 1.4.1 Кнопки и функции

#### Таблица 1-1 Кнопки и функции

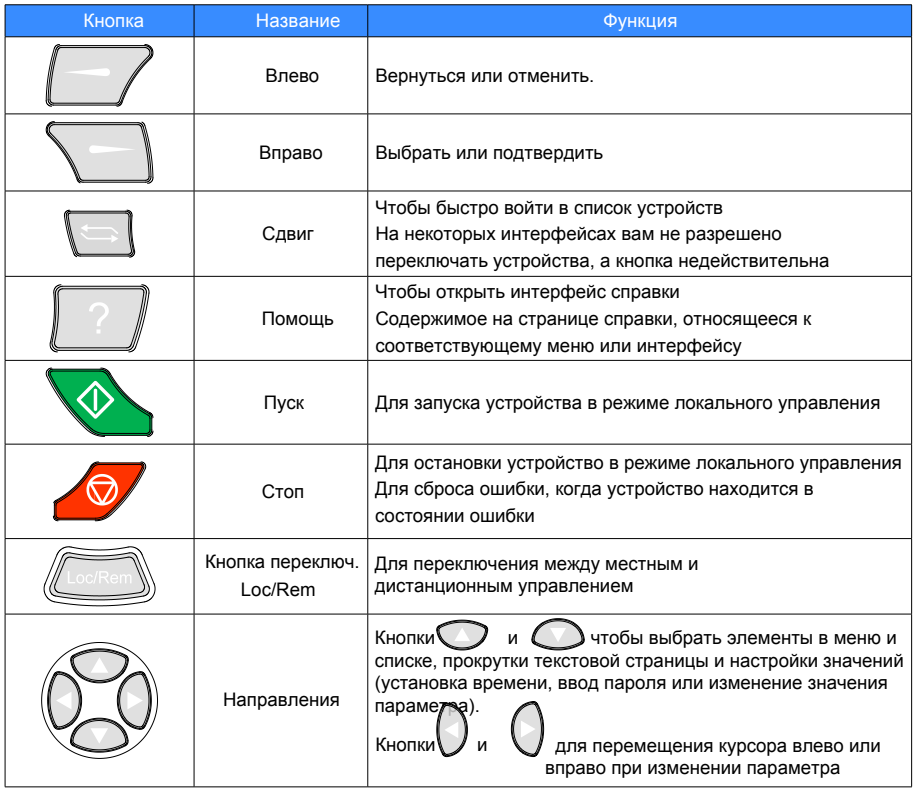

## 1.4.2 Быстрые кнопки

Таблица 1-2 Быстрые кнопки

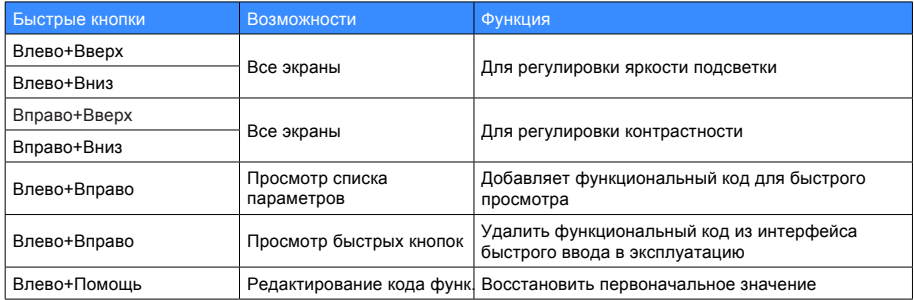

## 1.5 Индикатор состояния

Индикатор состояния используется для указания наличия неисправности или предупреждения. Таблица 1-3 Индикатор состояния

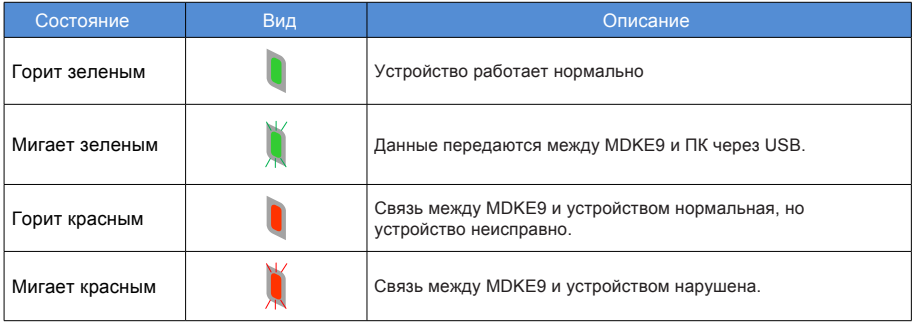

## 1.6 Общая спецификация

Таблица 1-4 Общая спецификация

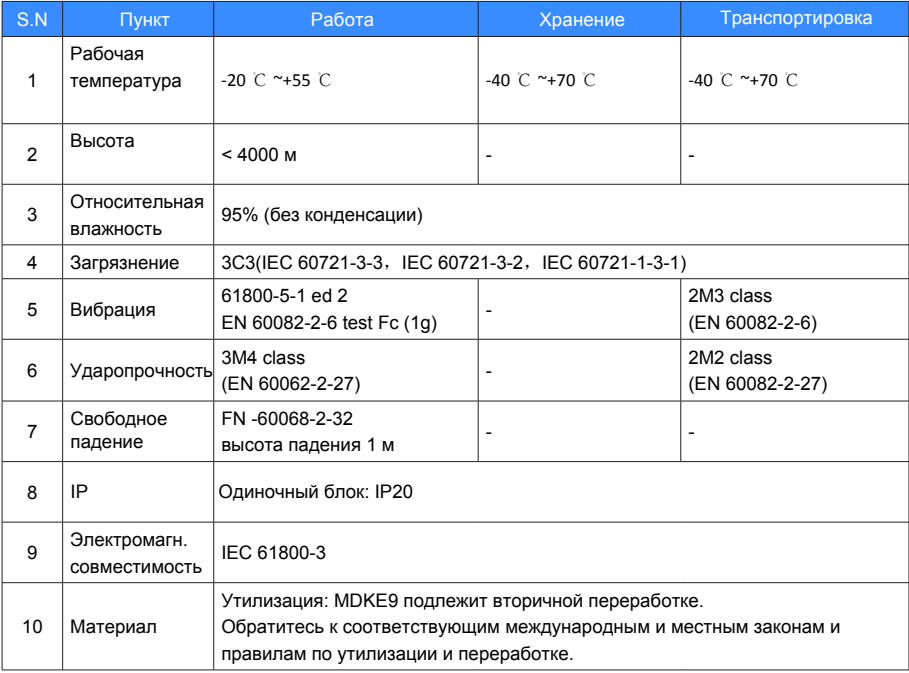

## Глава 2 Установка и подключение

MDKE9 подходит для нескольких приводов переменного тока Inovance. В данном руководстве пользователя в качестве примера приводится M310 для описания установки и подключения MDKE9. Обратитесь к соответствующему руководству пользователя за подробностями, если MDKE9 установлен на других приводах переменного тока.

## 2.1 Подключение MDKE9 к приводу

Откройте крышку внешней панели на приводе переменного тока MD310, подключите клемму RJ45 на задней панели MDKE9 с помощью сетевого кабеля (поставляется отдельно).

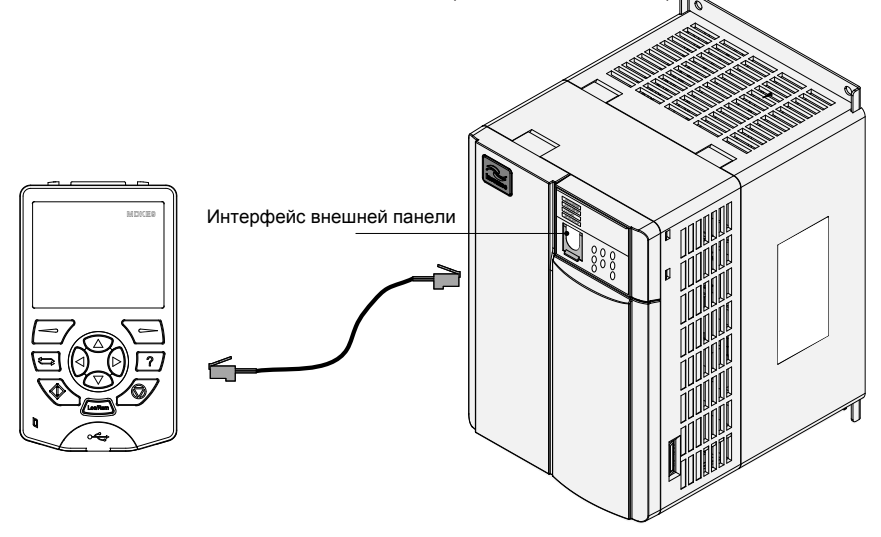

## 2.2 Подключение MDKE9 к ПК

Разъем USB типа mini-B на MDKE9 предназначен для подключения ПК, длина кабеля USB не может превышать 3 м. Протокол связи USB2.0 между MDKE9 и ПК.

1) Откройте крышку на разъеме USB;

Рис. 2-1 Подключение MDKE9 к ПК (шаг 1)

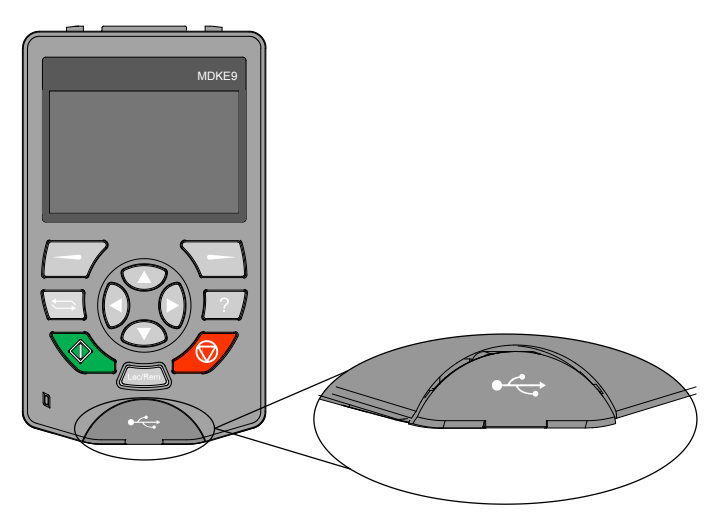

2) Подключите USB-кабель, рекомендуется использовать кабель с ферритовым кольцом,

затем подключите кабель к ПК. Рис. 2-2 Подключение MDKE9 к ПК (шаг 2)

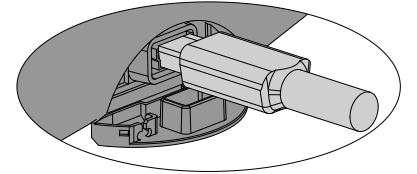

Рис. 2-3 Дисплей MDKE9 после подключения к ПК.

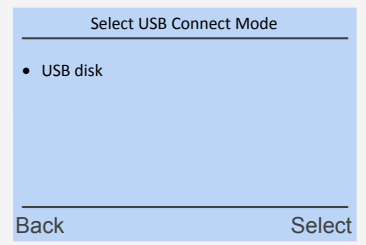

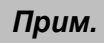

*Прим.* После выбора режима запоминающего устройства USB, MDKE9 можно использовать в качестве запоминающего устройства.

## 2.3 Установка MDKE9 в двери шкафа

При установке панели MDKE9 на дверь шкафа, сначала установите основание панели (опция), процедура установки следующая:

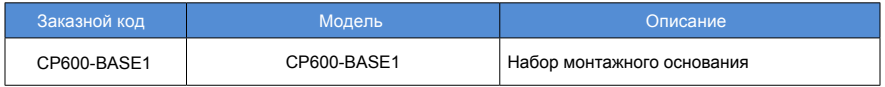

1) Установка монтажного основания

Используйте четыре винта 1, как показано на рисунке 3-4, чтобы закрепить основание на шкафу. Рисунок 2-4 Установка основания на дверь шкафа

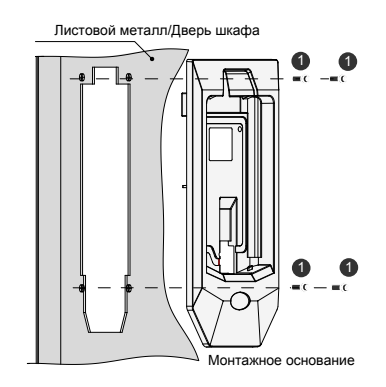

2) Установка MDKE9.

Поместите нижнюю часть клавиатуры MDKE9 в нижнюю часть монтажного слота 1. Поверните MDKE9 в точке вращения 1 и нажмите на верхнюю часть 2 до щелчка, и клавиатура будет успешно установлена на основание.

Рис. 2-5 Установка MDKE9 в монтажное основание

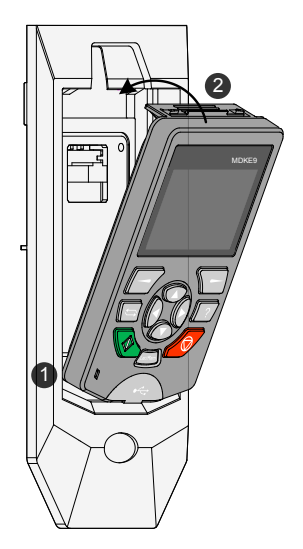

#### 3) Выньте MDKE9.

Нажмите на зажим 2 на рисунке 3-5 указательным и средним пальцами, чтобы освободить МDKE9, затем вытяните верхний конец МDKE9 из основного слота.

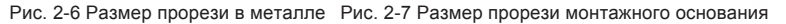

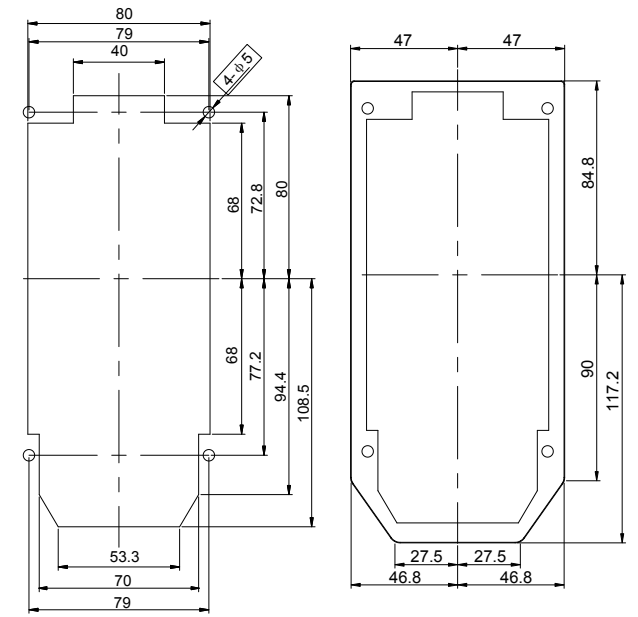

Ед: мм

## Глава 3 Функции и применения

## 3.1 Структурная диаграмма

Рис. 3-1 Структурная диаграмма меню MDKE9

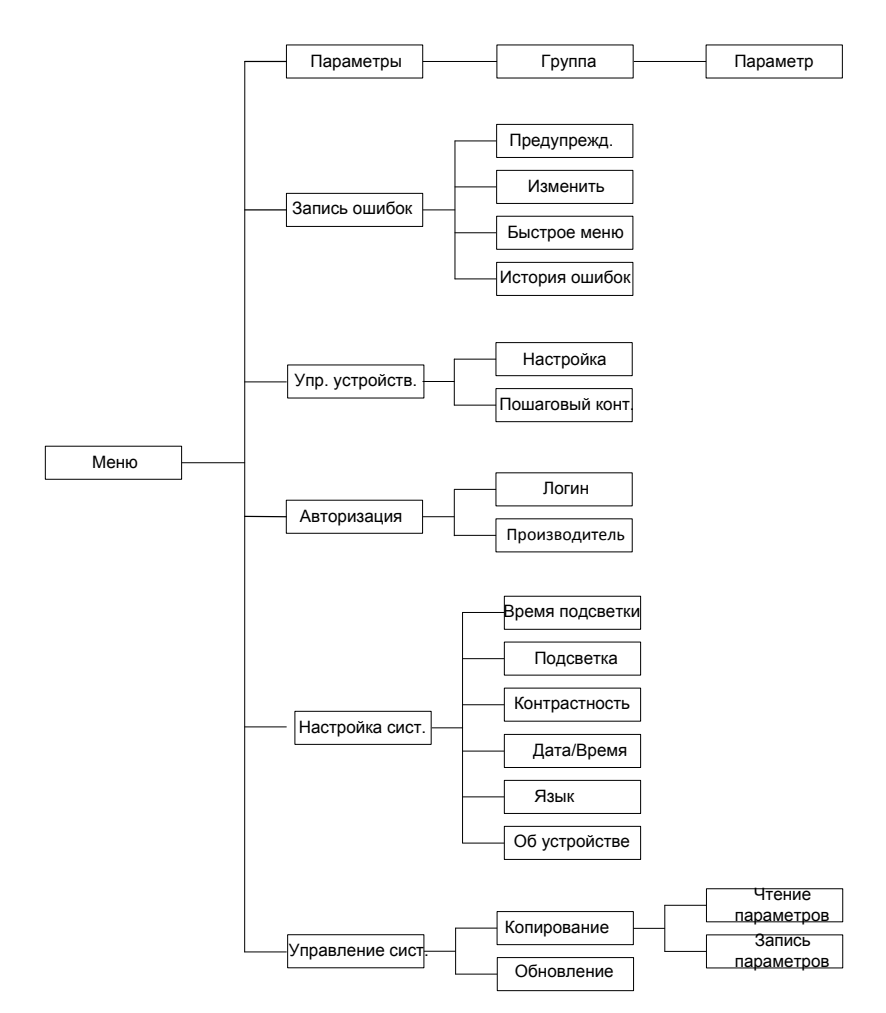

#### 3.1.1 Основной интерфейс

Основной интерфейс: используется для мониторинга сигналов. Интерфейс ниже:

#### Рис. 3-2 Основной интерфейс

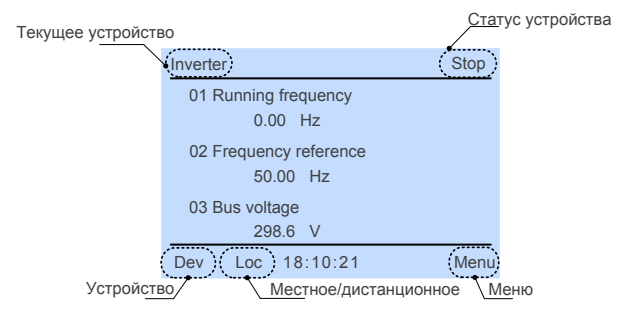

- Текущее имя устройства: для отображения имени устройства, в настоящее время контролируемого MDKE9
- Состояние устройства / информация о неисправности: для отображения текущего состояния работы устройства. Когда устройство выходит из строя, устройство должно мигать, отображая информацию о неисправности, тогда состояние работы не должно отображаться.
- Список устройств: список устройств, подключенных к сети.
- Меню: для входа в меню функций MDKE9.

На основном интерфейсе вы можете контролировать состояние оборудования, например, скорость, крутящий момент, мощность. Основной интерфейс имеет одну или несколько страниц, и каждая страница может отображать до трех сигналов, прокрутка клавишами вверх и вниз.

Рис. 3-3 Метод просмотра основного интерфейса

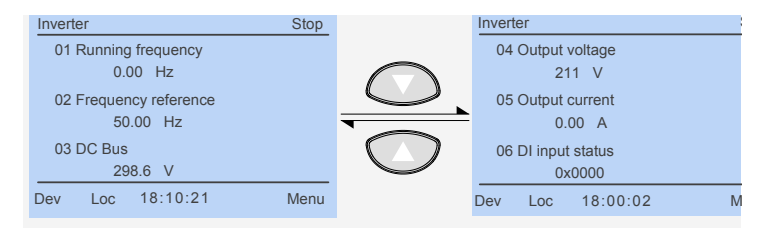

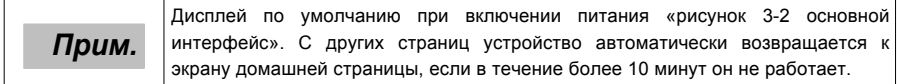

#### 3.1.2 Помощь

#### Рис 3-4 Отображение иконки

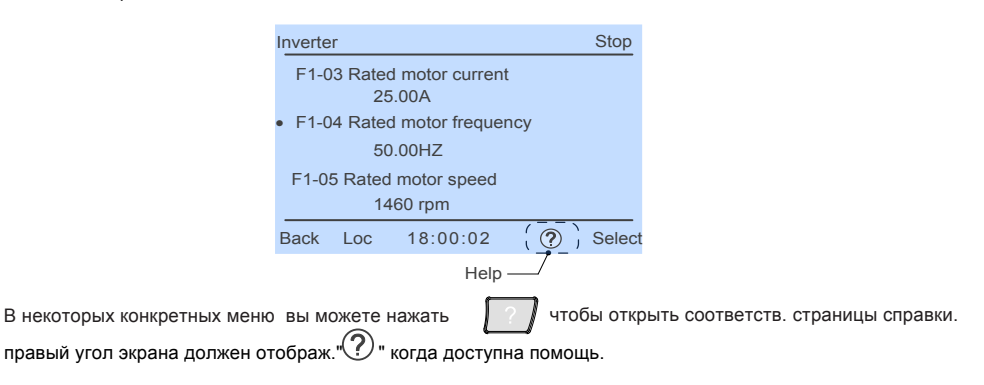

#### 3.1.3 Базовые операции

Таблица 3-1 Инструкция по эксплуатации оборудования

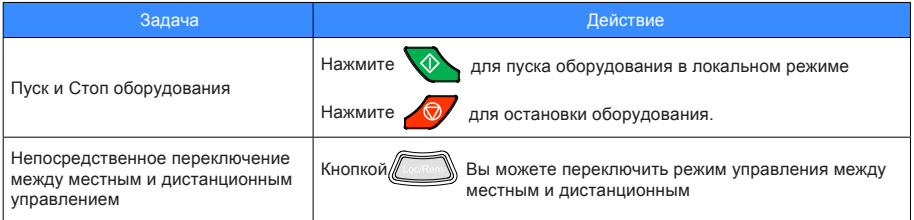

#### 3.1.4 Просмотр ошибок

Таблица 3-2 Описание неисправностей

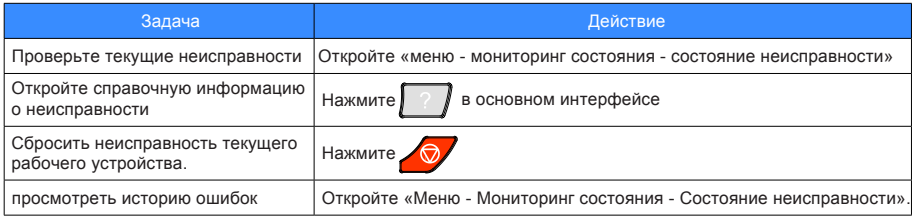

#### 3.1.5 Переключение рабочего устройства

В интерфейсе непараметрического редактирования нажмите  $\Box$  в основном интерфейсе или для входа в список оборудования. Интерфейс списка устройств перечисляет устройства и их информацию о состоянии в текущей системе

После выбора оборудование для работы с помощью «клавиш направления»

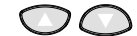

нажмите , затем подождите, пока работа с клавиатурой не завершится. Когда переключение завершено, в левом верхнем углу страницы должна отображаться конкретная информация о текущем устройстве.

## 3.2 Настройка параметров

Таблица 3-3 настройка параметров

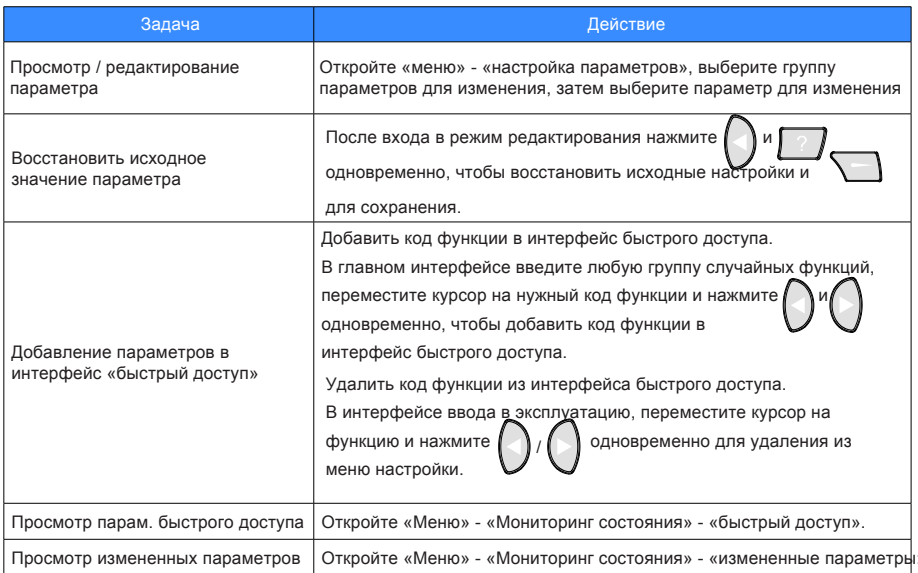

#### 3.2.1 Просмотр и изменение параметров

Вы можете просматривать и изменять параметры в интерфейсе параметров. Отображаемые параметры будут разными при разных полномочиях управления. (См. «4.5 Управление полномочиями»)

Если выбрана группа параметров, все параметры в этой группе  $\circled{?}$  будут отображаться. Вы можете )<br>Чтобы просмотреть доступную справочную просмотреть или изменить эти параметры. Нажмите информацию.

Для параметров только для чтения, «Выбор» не будет отображаться в правом нижнем углу экрана, и не имеет никакого эффекта. нажатие

Если перед параметром отображается «0x», параметр является шестнадцатеричным значением.

## 3.3 Мониторинг состояния

В интерфейсе мониторинга состояния вы можете просмотреть текущее состояние неисправного оборудования, измененные параметры, быстрый доступ и историю неисправностей.

Таблица 3-4 Описание мониторинга состояния

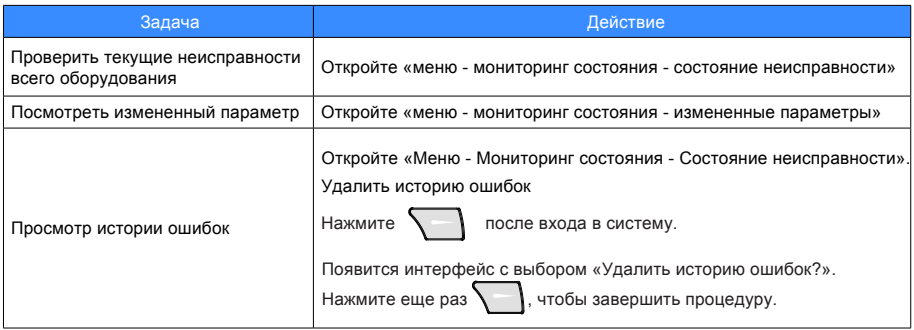

#### 3.3.1 Просмотр ошибок

В интерфейсе неисправностей вы можете просмотреть все текущие неисправности устройства. Включая время возникновения неисправности и подробное описание неисправности.

#### 3.3.2 Измененный параметр

Параметры, которые отличаются от значений по умолчанию, перечислены на этой странице, и порядок определяется номерами параметров. Время сканирования параметров может варьироваться в зависимости от конкретного устройства, терпеливо ждите следуя подсказкам.

#### 3.3.3 Интерфейс быстрого доступа

Все пользовательские параметры перечислены на странице быстрого доступа, подробные инструкции по добавлению см. В разделе «4.2.2 Добавление параметров в интерфейс «Быстрый доступ». В интерфейсе ярлыков переместите курсор на код функции, который необходимо удалить.

удерживайте

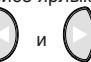

в течение 1,5 с, чтобы удалить код функции из быстрого доступа.

#### 3.3.4 История ошибок

В интерфейсе записей ошибок вы можете просмотреть время возникновения ошибки и подробное

описание ошибки. Удалить историю ошибок

После входа в систему, нажмите на странице истории ошибок, потом нажмите

всплывающее окно с предупреждением. Для получения подробной информации о том, как войти в систему, обратитесь к разделу «Управление полномочиями».

История ошибок хранится на SD-карте, убедитесь, что вы правильно установили Прим. SD-карту.

снова

## 3.4 Эксплуатация оборудования

Вы можете выполнить ввод в эксплуатацию в рабочем меню оборудования.

Таблица 3-5 Эксплуатация оборудования

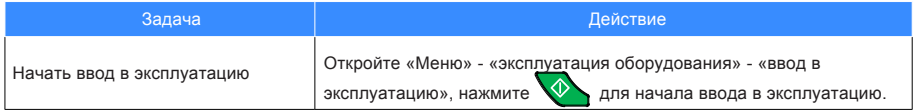

#### 3.4.1 Ввод в эксплуатацию

На этой странице перечислены параметры, которые должны быть установлены для ввода оборудования в эксплуатацию после завершения настройки, нажмите для начала ввода. Рис 3-6 Ввод в эксплуатацию

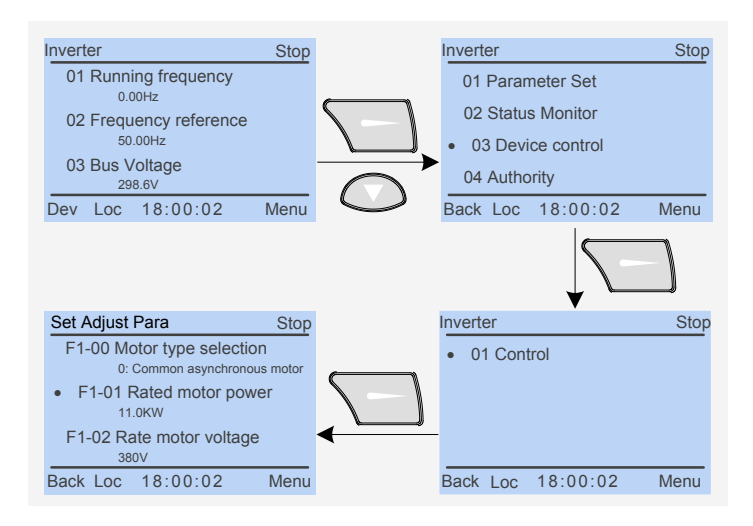

## 3.5 Авторизация

Вы можете войти в систему через панель, работающую через интерфейс авторизации.

#### 3.5.1 Вход в систему

Таблица 3-6 Описание входа в систему

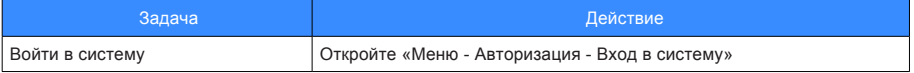

Вы должны войти в МDKE9 перед использованием следующих функций под управлением системы:

Копирование параметров: чтение параметров и запись параметров для резервного копирования  $\ddot{\phantom{a}}$ 

и быстрой настройки всех параметров устройства.

Запись программы устройства: для обновления программы устройства через МDKE9 Обновление программы: Чтобы обновить программу MDKE9, введите пароль производителя для входа в MDKE9.

Рис 3-7 Пример входа в систему

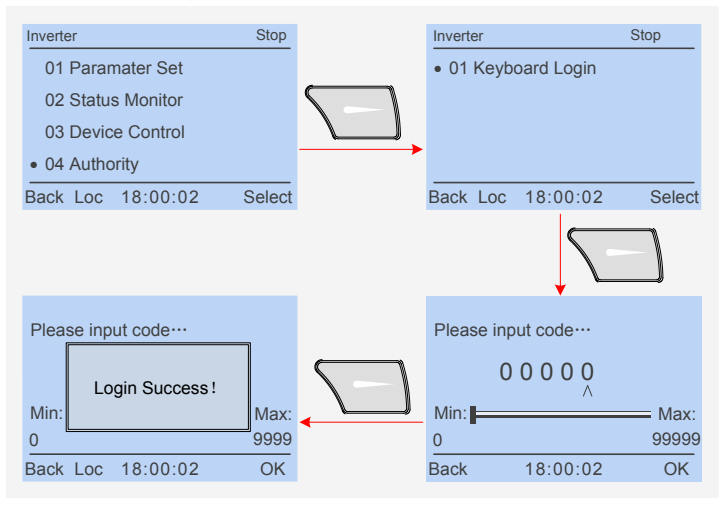

## 3.6 Системные настройки

В интерфейсе настройки системы вы можете установить время подсветки, дату / время, язык и просмотреть информацию о системе.

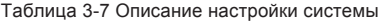

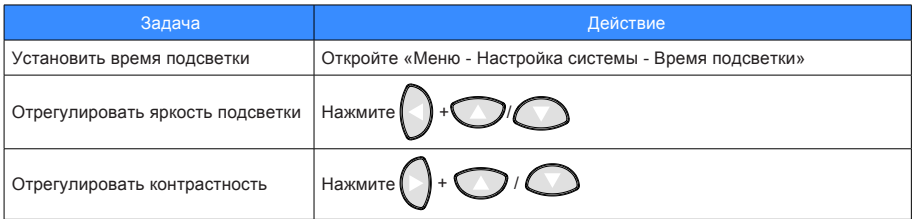

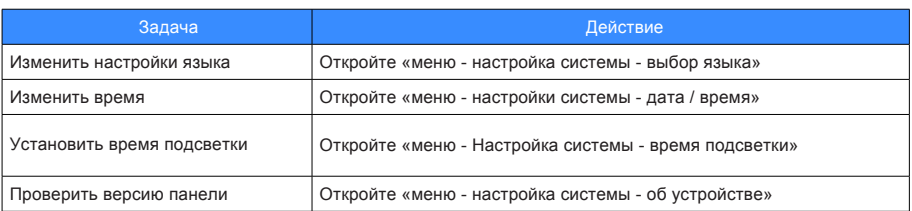

#### 1) Установить время подсветки

Подсветка может отключиться, если в течение определенного периода времени не выполняется никаких действий. Единица времени - минуты, поддержка установки времени до 99 минут. Когда он установлен на 0, функцию времени подсветки отключена. Когда панель автоматически отключает подсветку, нажатие любой клавиши включает подсветку.

**Прим.** | <sup>После</sup> автоматического выключения подсветки, если возникла другая |<br>| неисправность, подсветка должна быть снова включена

2) Установка даты/времени

Нажимайте  $\bigvee_{\alpha}$  +  $\bigvee_{\alpha}$ для выбора дыты/времени  $\bigwedge_{\alpha}$  для сохранения

3) Выбор языка

Определяет язык интерфейса (Английский или Русский)

4) О системе

Для просмотра информации о версии MDKE9.

## 3.7 Работа системы

Вы должны войти в MDKE9 перед использованием таких функций, как копирование параметров, обновление устройства, обновление MDKE9 под управлением системы. Обратитесь к разделу 3.5.1 за подробностями. Подробнее о способе входа в систему см. «3.5.1 Вход в систему».

Таблица 3-8 Описание работы оборудования

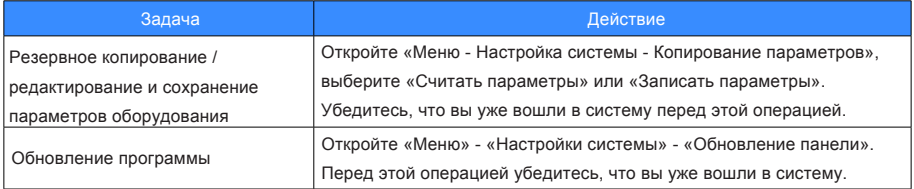

#### 3.7.1 Копирование параметров

Вы можете использовать функцию копирования параметров для переноса настроек параметров одного устройства на другое устройство. То есть копировать настройки параметров одного устройства, загружать и копировать их на другие устройства, которым требуются те же настройки параметров. Устройство, которое считывает/записывает параметры, это устройство, в котором работает текущая панель, и информация о конкретном устройстве отображается в верхнем левом углу интерфейса.

Рис. 3-8 Доступ к интерфейсу копирования параметров после входа в систему

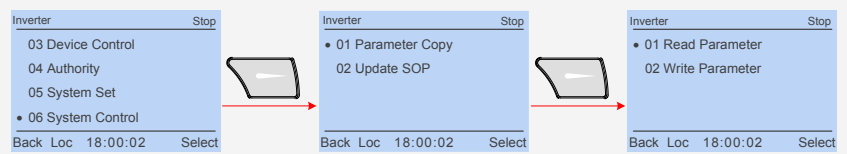

1) Чтение параметров

Эта операция считывает все параметры системы.

Установите пользовательскую часть имени файла перед выполнением чтения параметров. Пользовательская часть состоит из 5 цифр. используйте $\{ \langle \rangle ( \rangle )$  для выбора цифры,  $\{ \triangle$ для изменения значения (диапазон: 0-9 и A-Z) цифры. Формат имени файла следующий: имя устройства - 5-значный пользовательская часть.ipv

Например: Inverter - 00002-0302134905.ipv, где Inverter - имя устройства, 00002 - пользовательская часть, 02 марта, 13: 49: 05

Нажмите  $\sim$  чтобы считать и копировать параметры после установки имени файла. «завершено успешно» будет отображаться на интерфейсе после завершения чтения и копирования параметров. Конкретная причина будет отображаться, если не удалось прочитать или скопировать параметры.

Рис 3-9 Чтение параметров

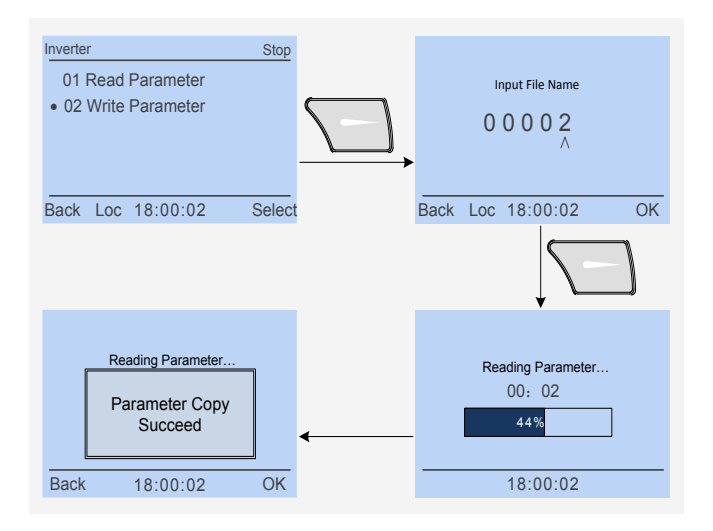

#### 2) Запись параметров

В отличие от чтения параметров, существует два вида режима записи параметров: «режим полного копирования» и «режим копирования параметров, не связанных с двигателем». Режим полного копирования копирует все параметры, кроме параметров связи. Режим копирования немоторных параметров настраивается для параметров определенного диапазона параметров. Пожалуйста, проверьте руководство пользователя устройства.

Процедура записи параметров выглядит следующим образом:

 $\circled{1}$  Нажмите  $\bullet$   $\bullet$   $\bullet$  для выбора целевого устройства;

 $\circledR$  Войдите в меню «Параметры записи», затем нажмите  $\setminus$  Для выбора уже считанного файла параметров

③ В интерфейсе режима копирования выберите нужный режим копирования параметров;

④ Дождитесь окончания загрузки параметров.

Рис. 3-10 Пример записи параметров

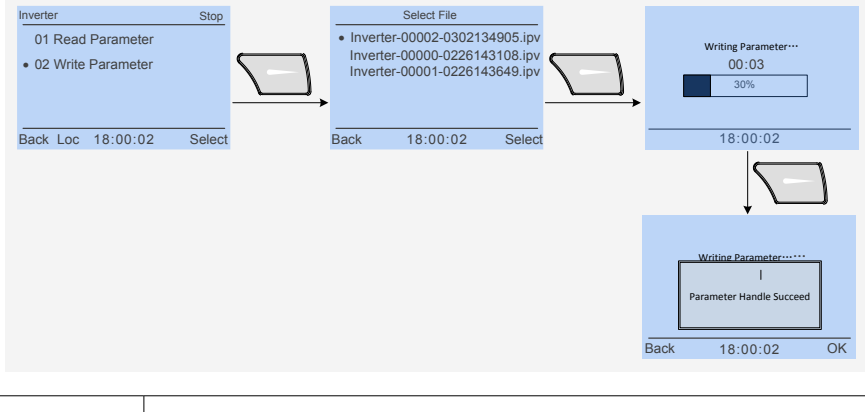

## *Прим.*

Все файлы параметров, которые копируются, сохраняются и читаются, сохраняются на SD-карте, убедитесь, что SD-карта установлена правильно перед использованием функции копирования параметров.

## Глава 4 Техническое обслуживание и ремонт

## 4.1 Ежедневные и периодические проверки

Таблица 4-1 Проводите ежедневные и периодические проверку следующим

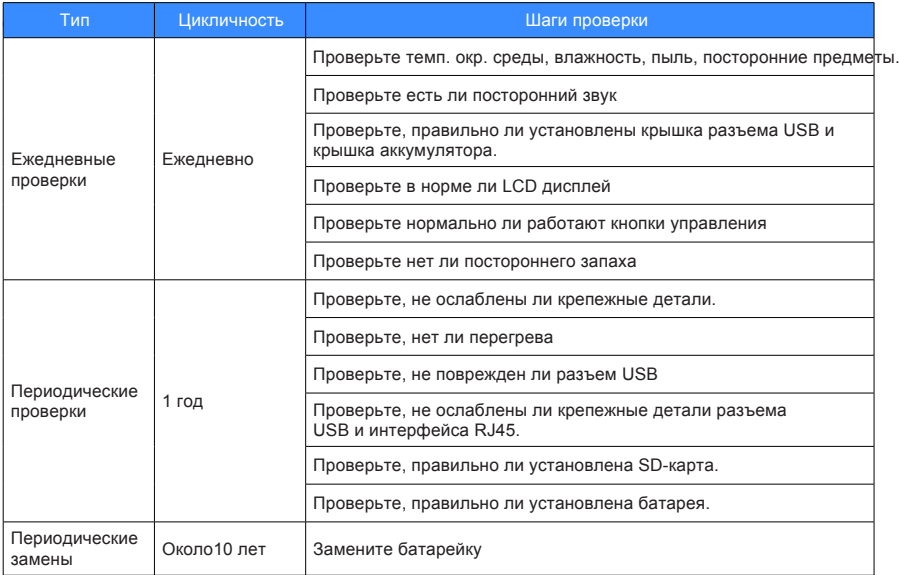

## 4.2 Замена батареи

#### Рис. 4-1 замена батареи

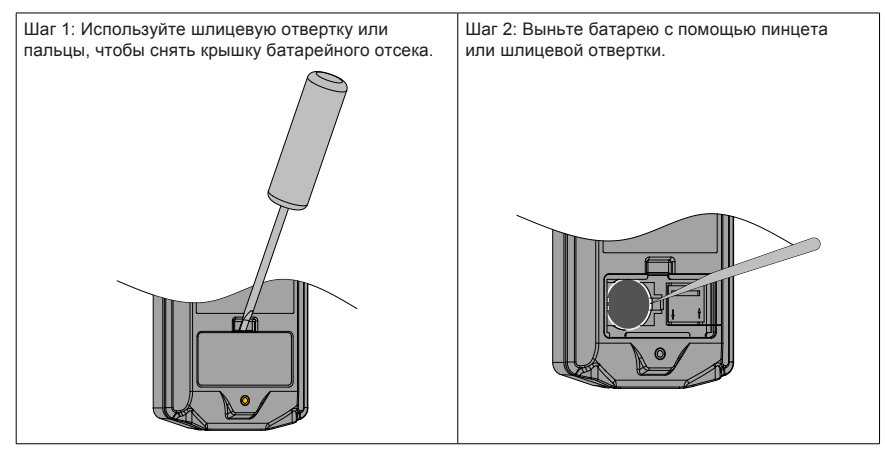

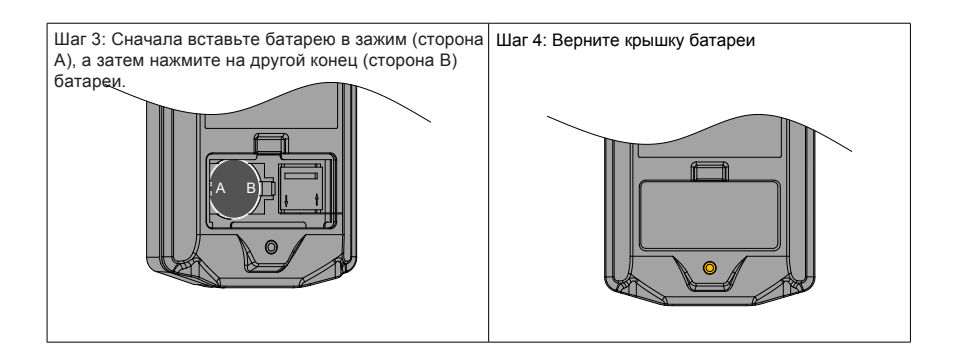

## 4.3 SD Замена SD карты

Рис. 4-2 Замена SD карты

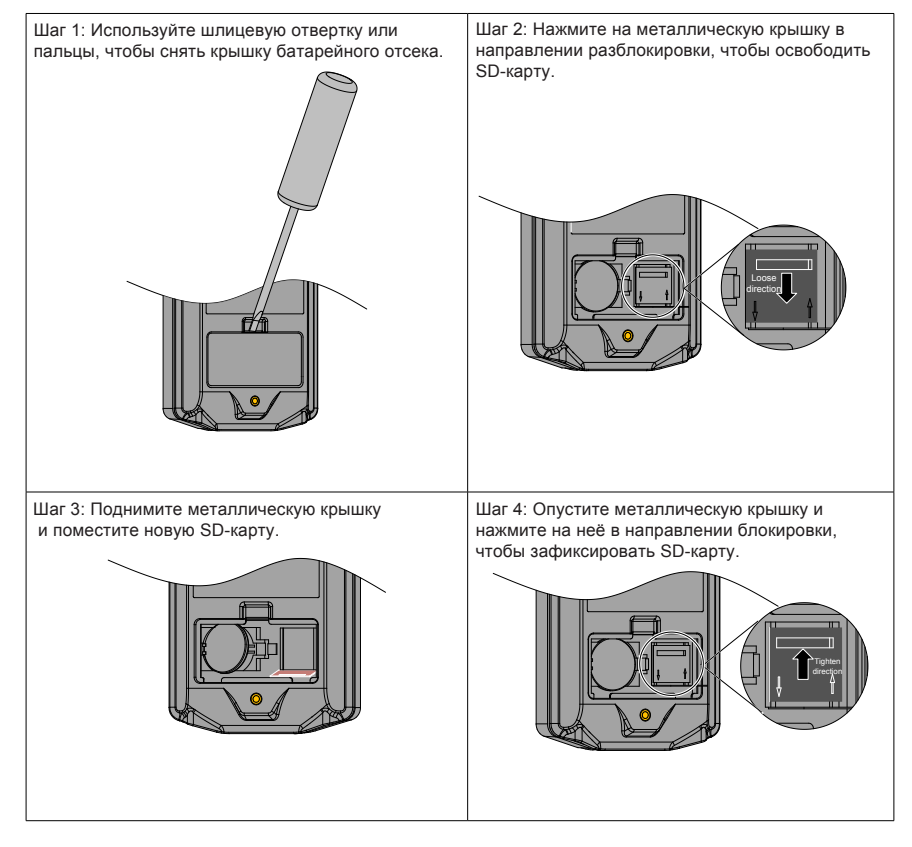

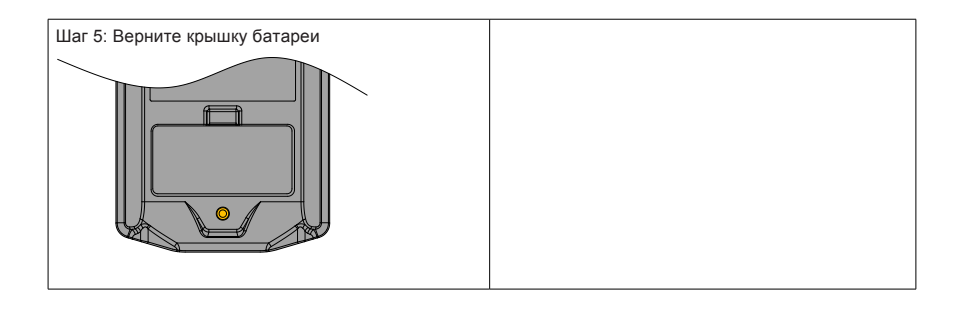

Прим.

Горячая замена не поддерживается. Замените SD карту, когда MDKE9 выключена